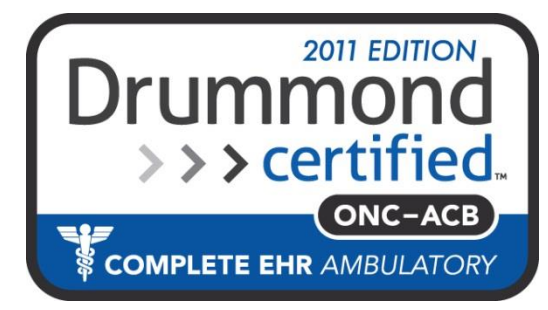

# **MDlog Fax User Guide**

### **MDops Corporation**

Driving Efficiency of Practitioners

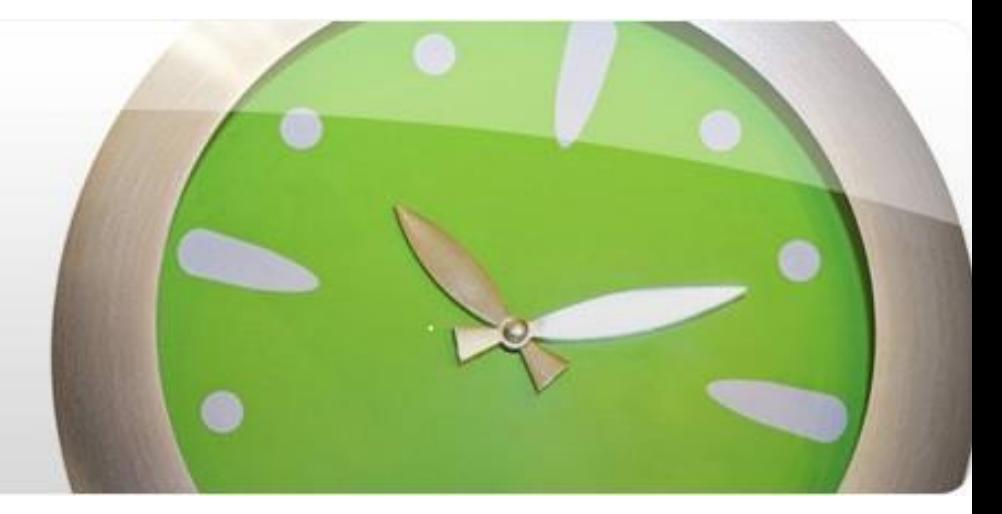

**Phone: 1.800.349.7001 Email: [Sales@mdops.com](mailto:Sales@mdops.com) Web: www.MDops.com** 

# MDLog

**Ownership of Intellectual Property** All content included in this document(including images, illustrations, designs, icons, photographs, video clips, text and other material) is owned by MDops or our affiliates, suppliers, or other third party licensors. The compilation of this material as a whole is the exclusive property of MDops. The content in this document is protected by intellectual property and other laws in the United States and throughout the world. Nothing found in this document may be copied, reproduced, republished, distributed, sold, licensed, transferred or modified without the express written permission of MDops Corporation. You agree that you will not take any actions inconsistent with MDops's ownership of this document and its content. The trademarks, logos, and service marks displayed on this web site are owned by MDops corporation. Nothing contained on this document may be construed as granting, by implication, estoppel, or otherwise, any right or license to use any trademark. MDops's trademarks and/or trade dress may not be copied, imitated or used, in whole or in part (including use in metatags or in hidden text), without our prior written permission. You agree that you will not take any actions inconsistent with MDops's ownership of the trademarks and trade dress used in this document.

#### **Change In offer:**

We reserve the right, in our sole discretion, to revise any offer included in this document at any time. Any changes to these terms will be included in a revised version of this document. Your continued use of the document and any related services following posting of any changes to this Agreement constitutes your unconditional acceptance and agreement to be bound by the changed terms. You must cease using the document if you do not agree to be bound by the revised terms and conditions.

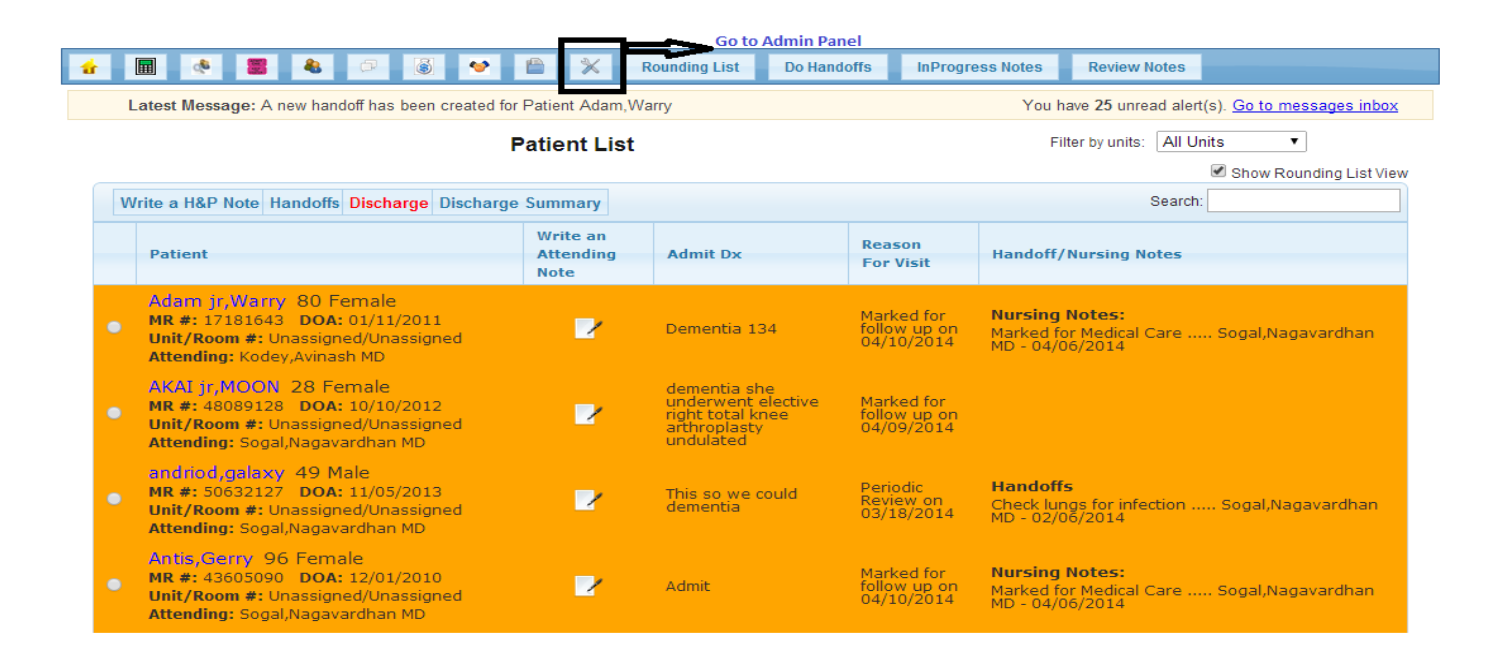

About | Copyright @ 2013 MDops Corporation. All rights reserved.

#### Go to Admin Panel in the menu tab

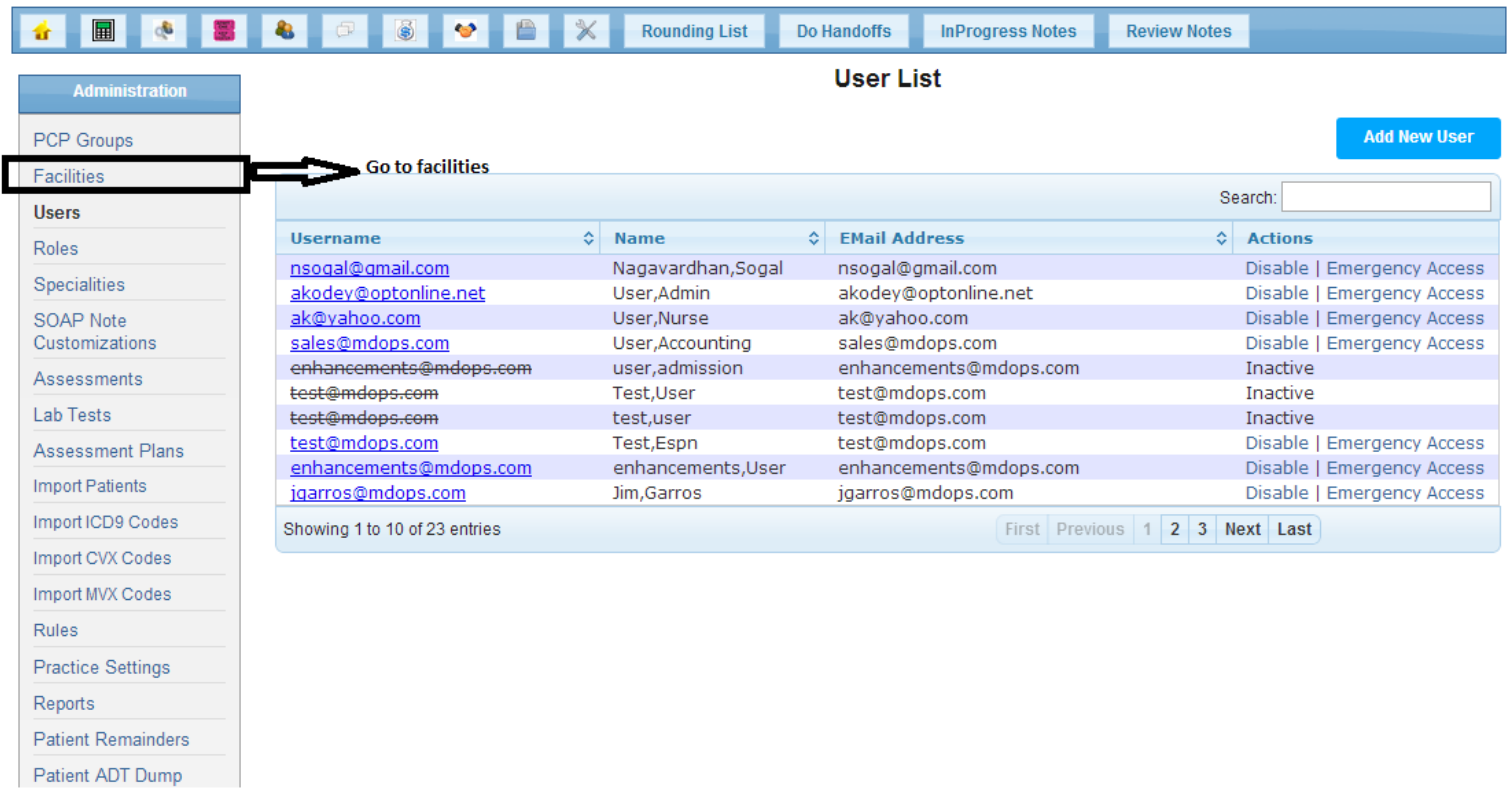

#### Click on facilities in the left panel

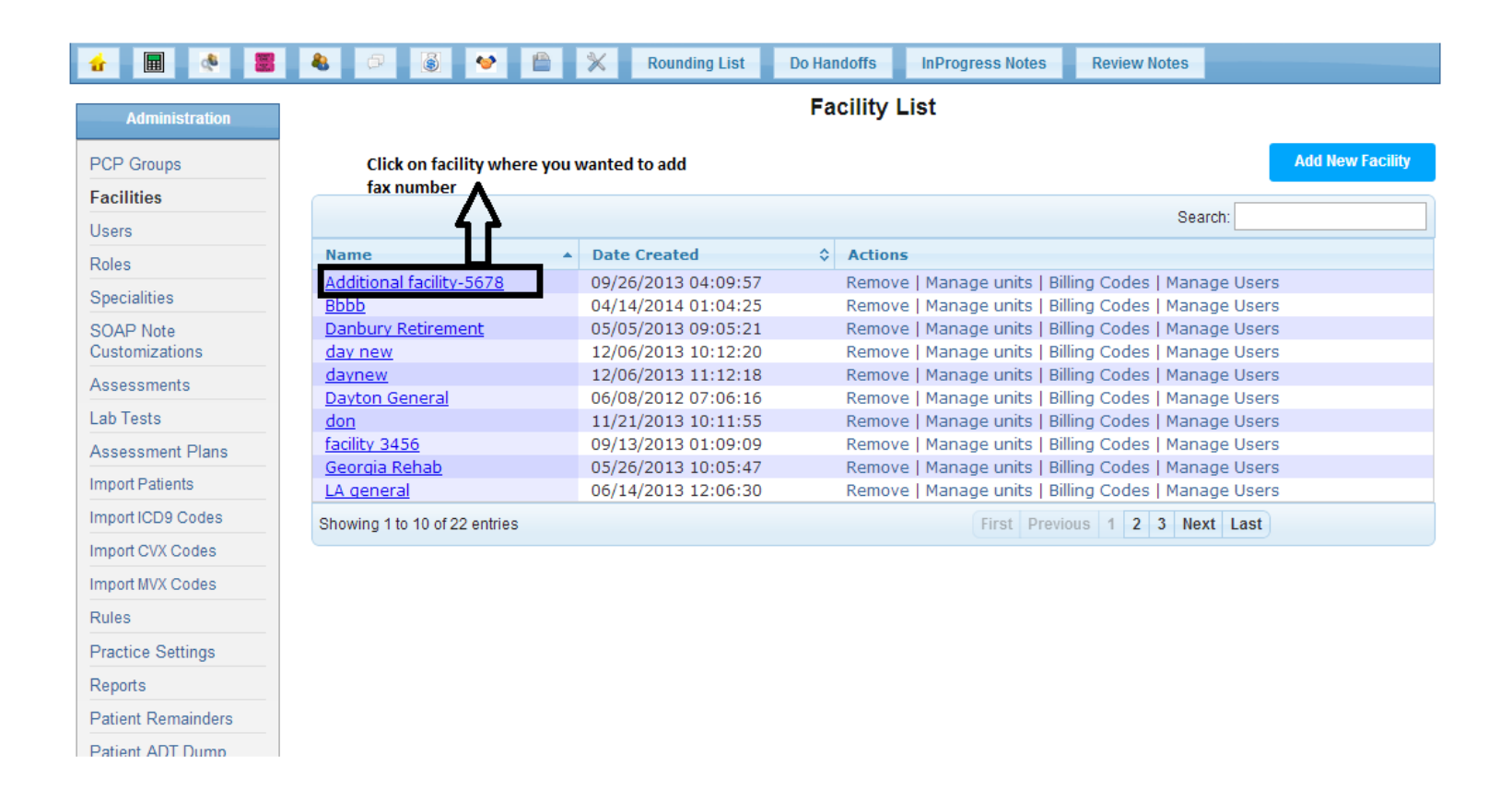

Click on facility for which you want to add fax number.

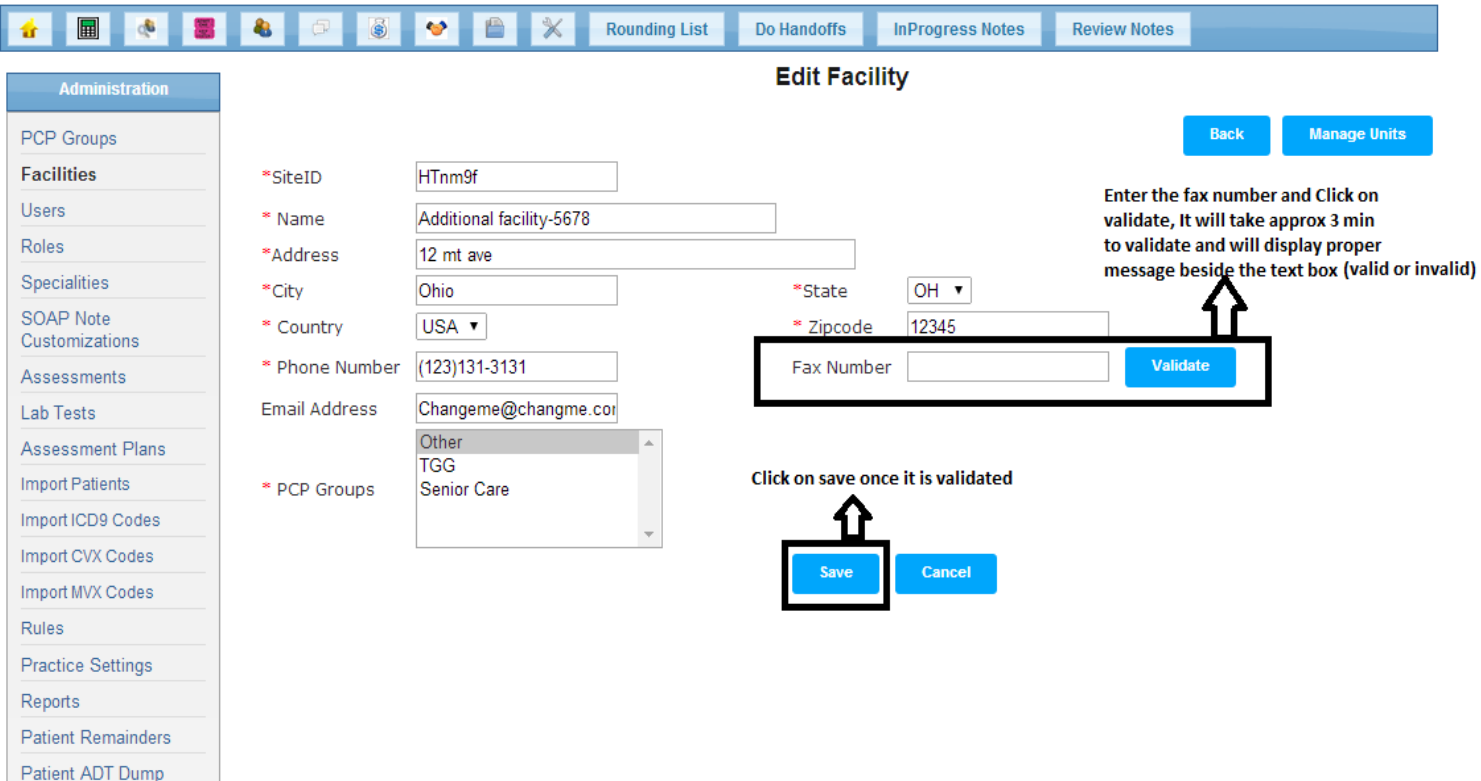

Enter the fax number in the text box and click on Validate. It would take approx 3 min To validate(valid on invalid). Once it is validated Click on Save button

### How to send eFax

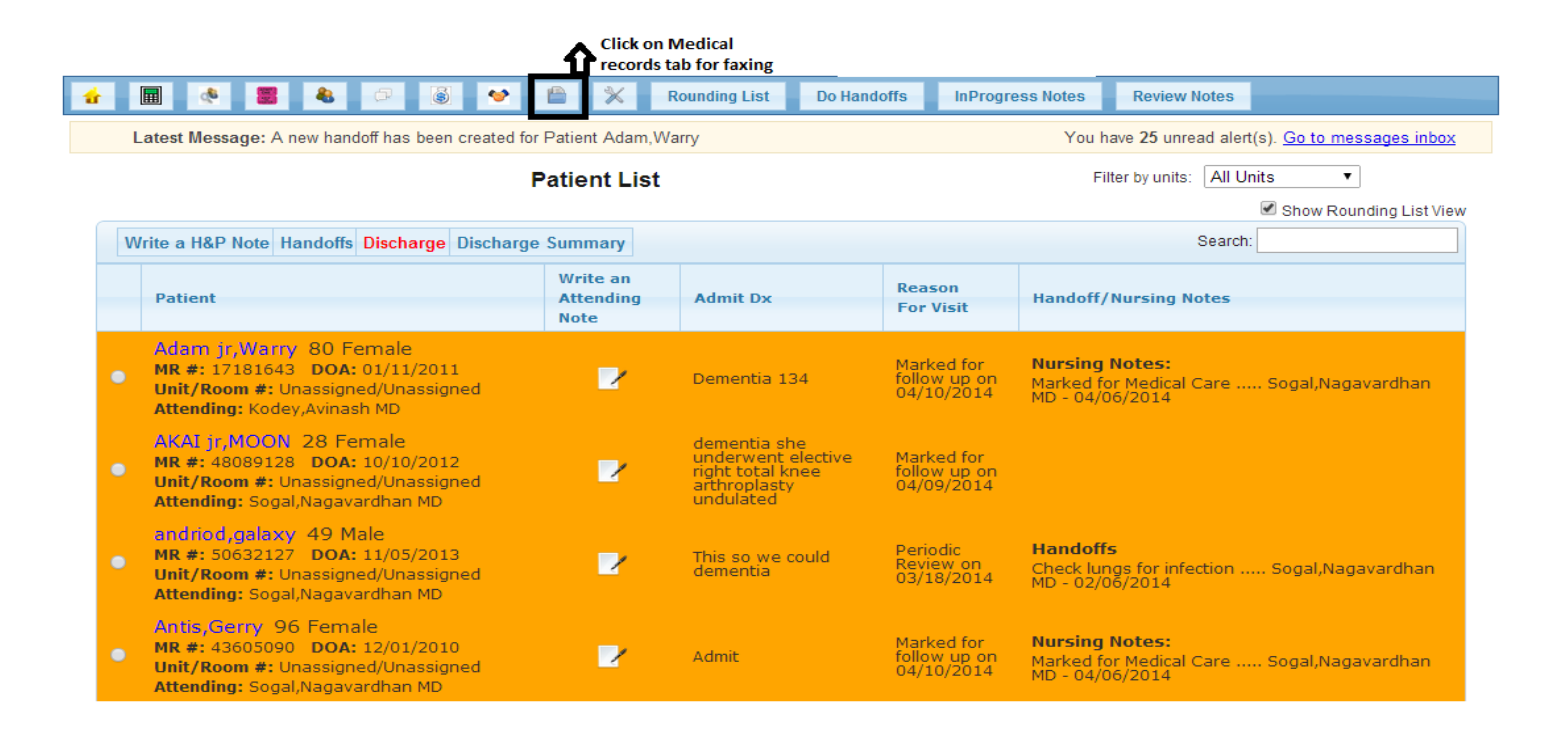

About | Copyright @ 2013 MDops Corporation. All rights reserved.

Once you give a valid fax number and saved it. Go to Medical records screen by Clicking on medical records tab in the menu bar

## How to send eFax

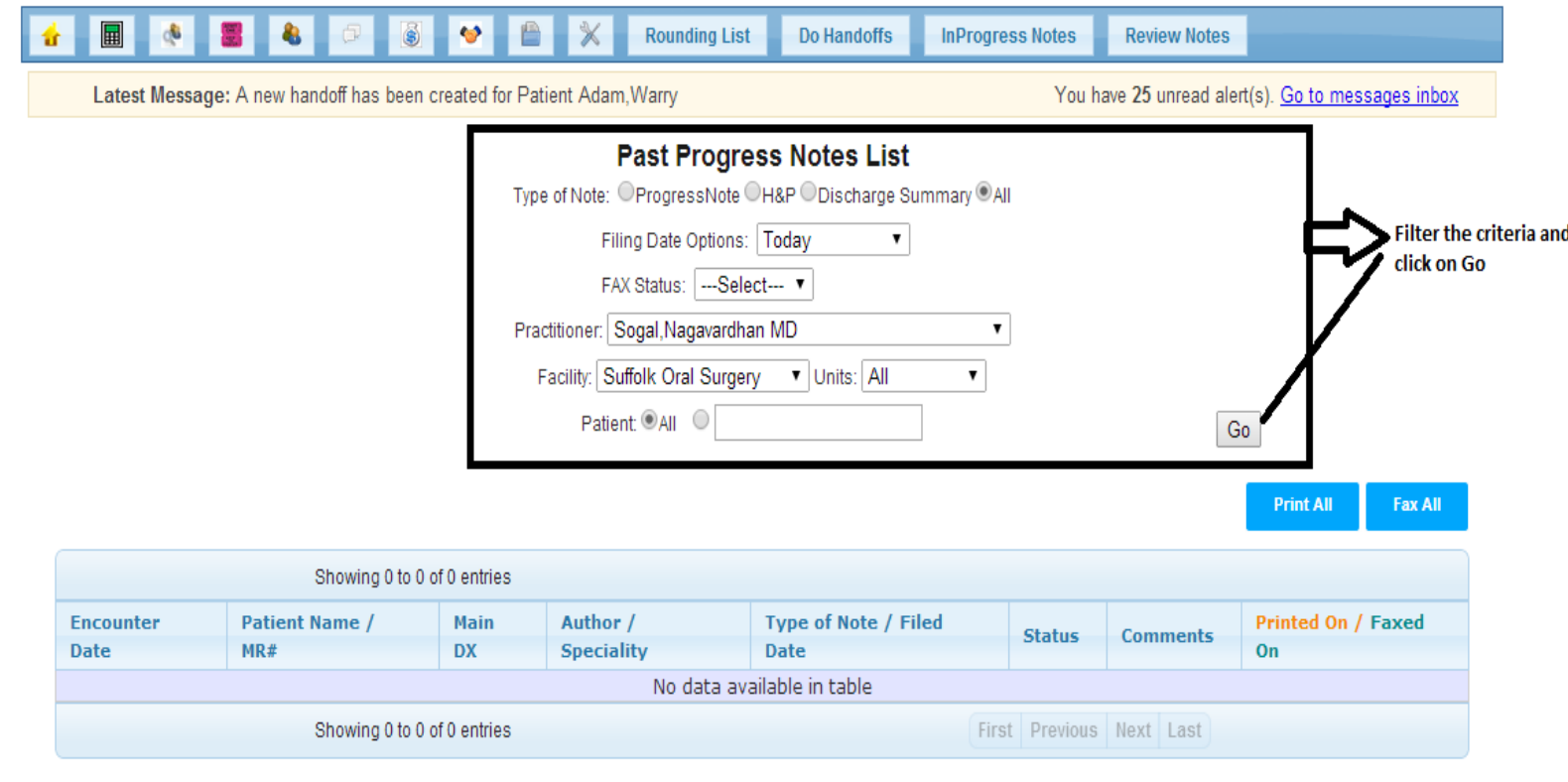

About | Copyright @ 2013 MDops Corporation. All rights reserved.

Filter the criteria accordingly and click on Go

### How to send Fax

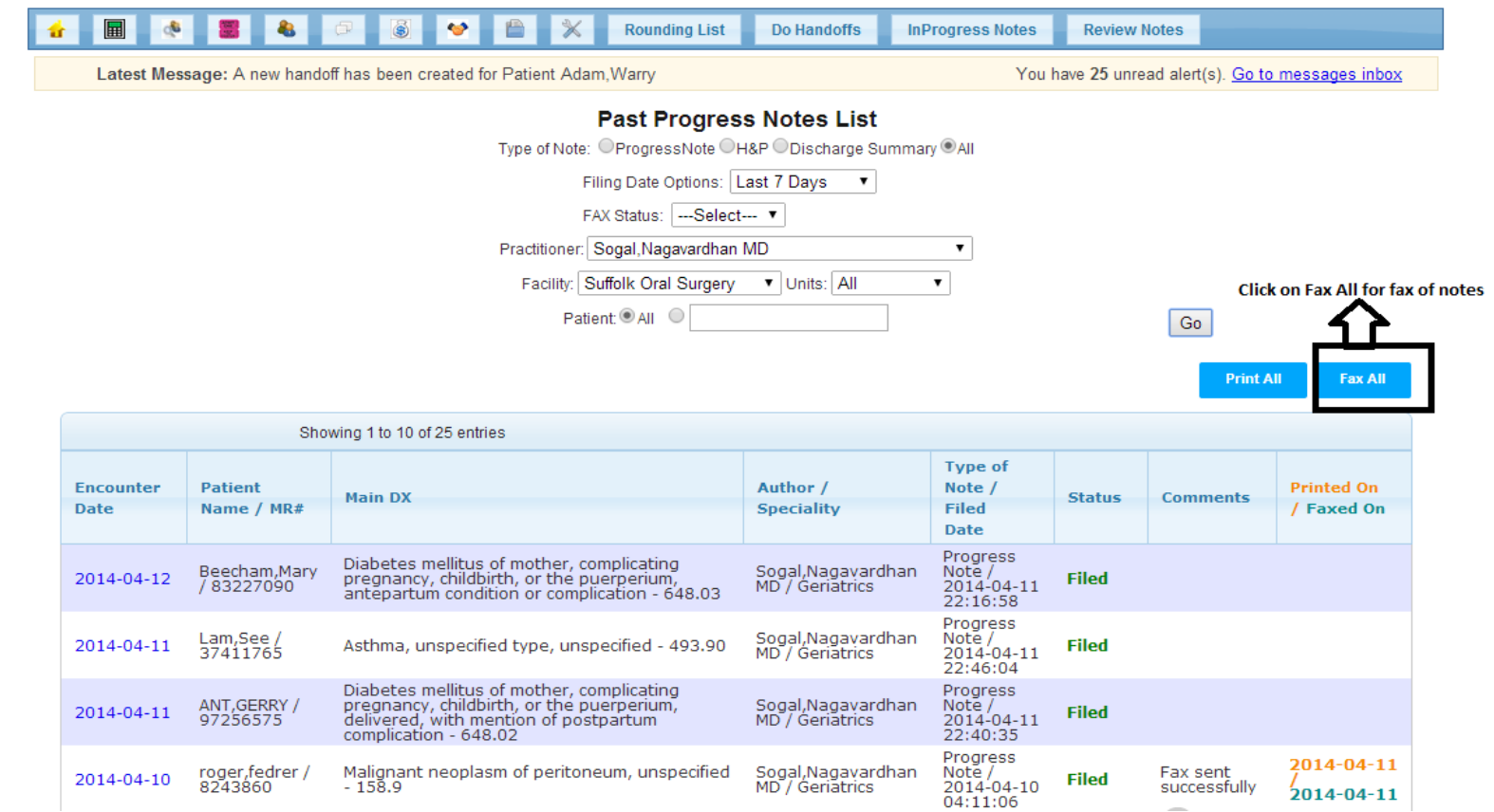

Once clicking on Go . All the records would be displayed. Click on "Fax All" button.

#### How to send eFax

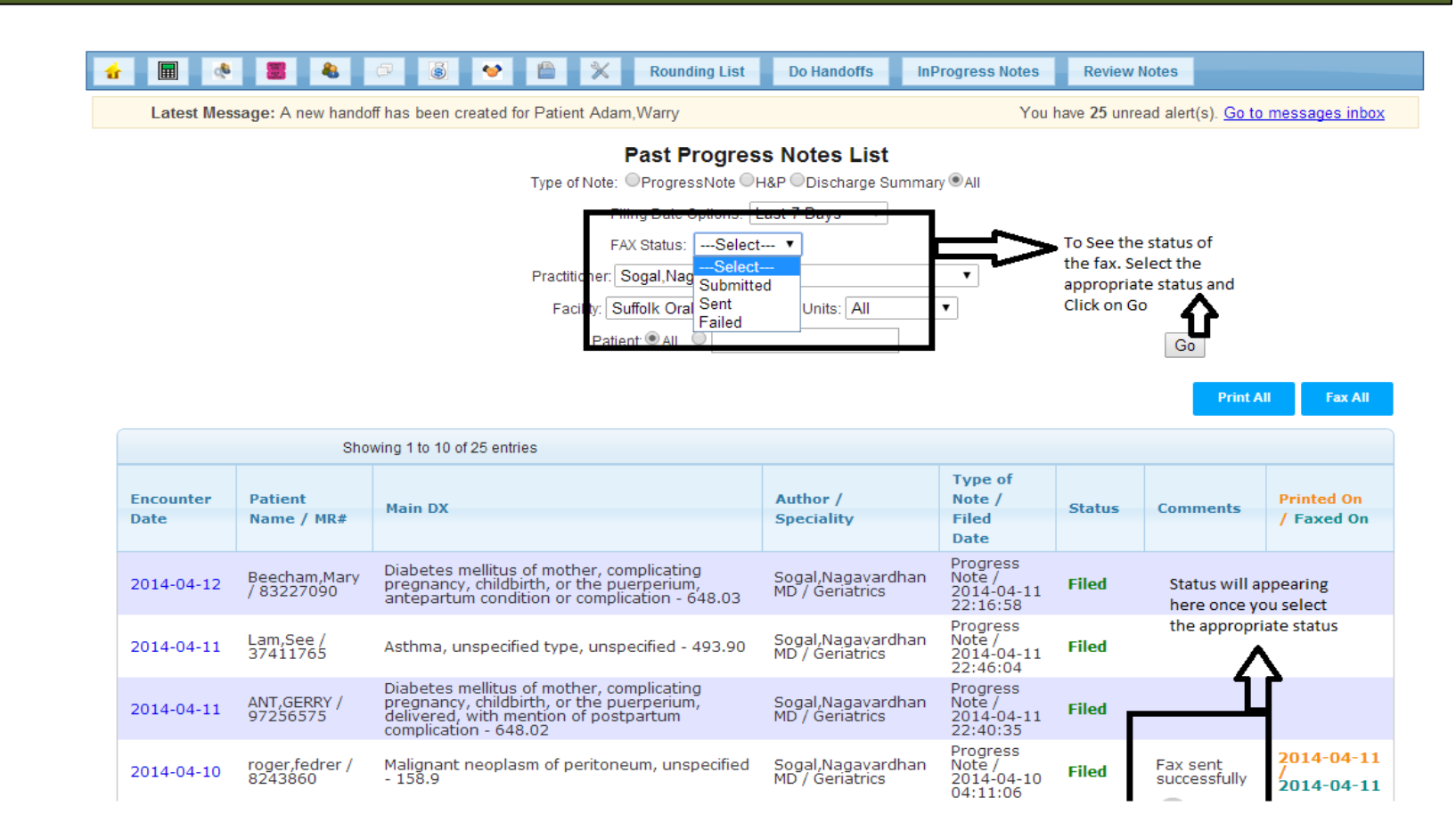

To Check the status of the Fax . Select the Appropriate status and press Go. Check the comments column to see the status of the Fax and Faxed on date

#### Comments

An eFax transmission may be unsuccessful for various reasons, including the destination number being busy, telephone line error, fax tone undetected (e.g. human voice or voice mail reached) or other technical problems with the remote fax. If the transmission failed after the connection to the remote fax was established, it is still possible that some pages were successfully delivered.

To ensure senders are aware of any failures, they receive email notification few minutes after sending the fax indicating the success or failure of the fax transmission so they can retry in case of failure.